## **SCHEDULE - adding quotation & printing documents**

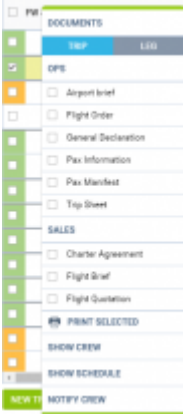

Printing sales documents in a section SCHEDULE

Enter a section **SCHEDULE** and in a right-hand filter,in a tab **TRIP** click a link Create .

Here you can either insert a quotation number manually or Leon will generate an automatic number if you leave a field 'Quotation No.' empty. You can also add a general quote price and select a currency. You can add a quotation number in either TABLE, CALENDAR or TIMELINE section.

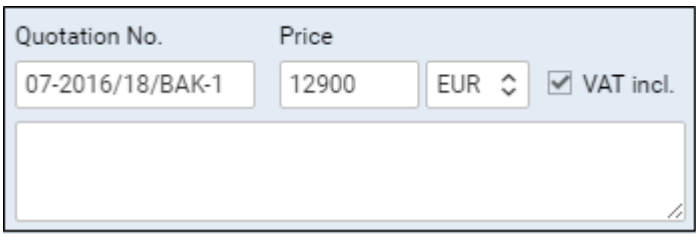

Now you can right-hand click a particular flight and generate sales documents, which can be done in TABLE, CALENDAR or TIMELINE.

If you use multi-language documents, Leon will give you an option to select the one you need to print - you just need to click the icon of the language (see below option between ENG & GER versions).

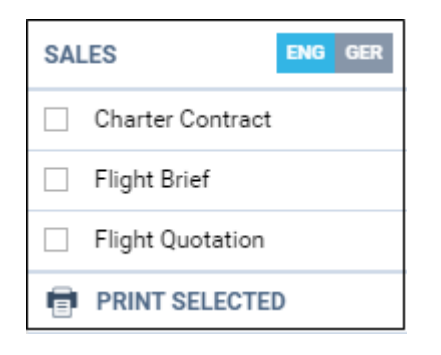

If you change the price in SCHEDULE  $>$  TRIP, Leon will show a warning: **"Prices set in quotation no: 12345 will be reset by this action."**. In a section Planned Flights changed price will appear in a field 'Extra Fee' and all other previously defined fees will be reduced to zero.

Last<br>update:<br>2016/08/30 updates:schedule-it-is-possible-to-create-a-quotation-and-print-sales-documents https://wiki.leonsoftware.com/updates/schedule-it-is-possible-to-create-a-quotation-and-print-sales-documents?rev=1468 13:06

From: <https://wiki.leonsoftware.com/> - **Leonsoftware Wiki**

Permanent link: **<https://wiki.leonsoftware.com/updates/schedule-it-is-possible-to-create-a-quotation-and-print-sales-documents?rev=1468917818>**

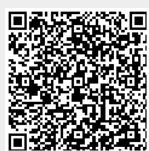

Last update: **2016/08/30 13:06**